# **Guide d'utilisation**

Service de demande d'aide ponctuelle auprès du FIPHFP

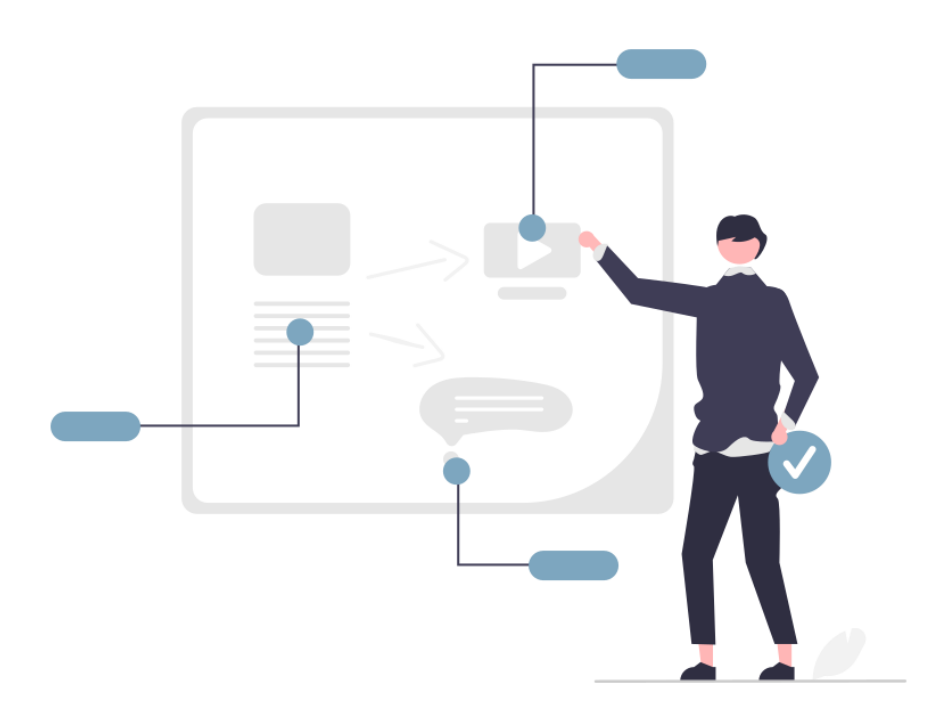

Date de dernière modification : 28 janvier 2022

# **Sommaire**

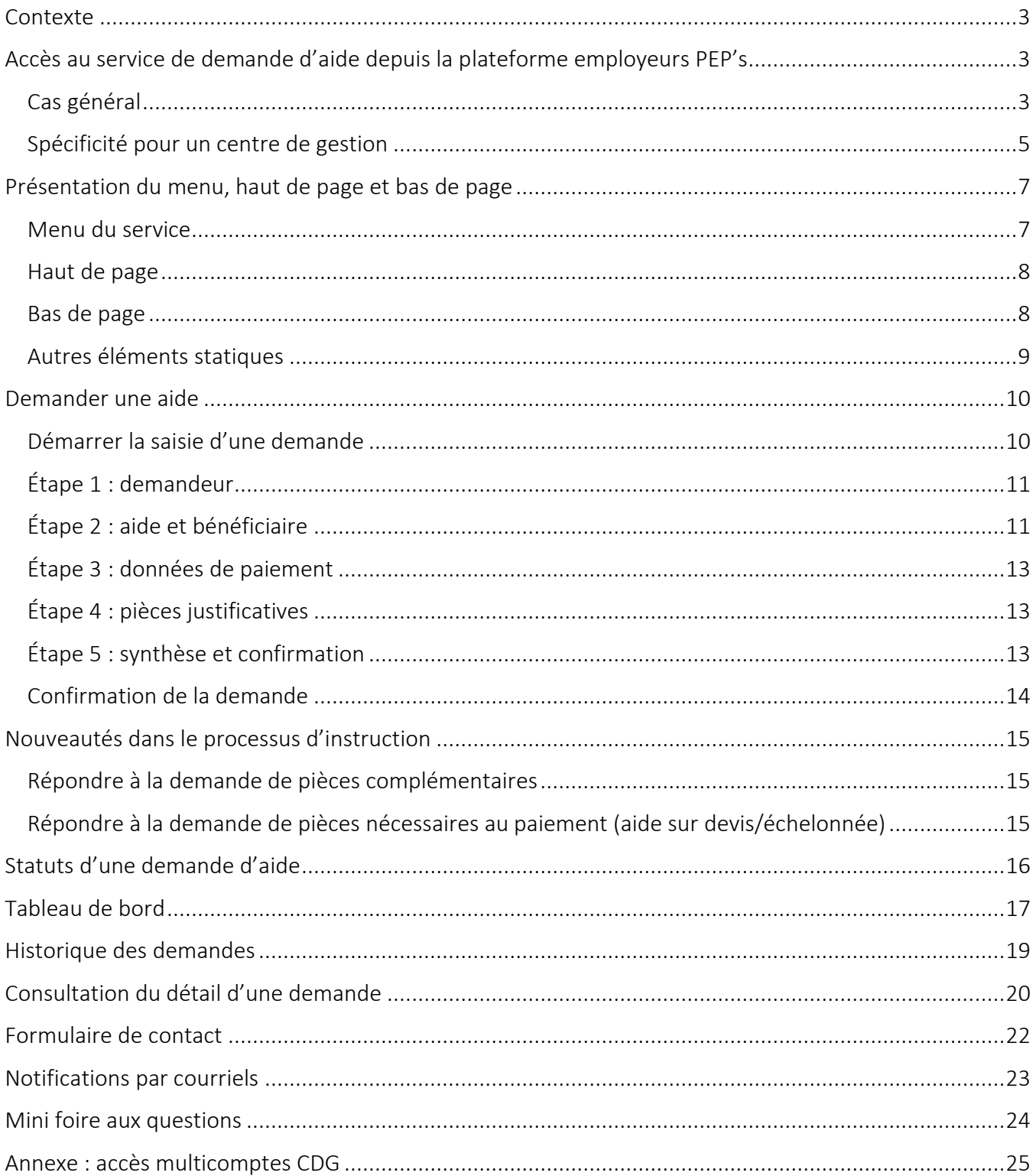

# <span id="page-2-0"></span>**Contexte**

Depuis janvier 2022, une nouvelle version du service de demande d'aide ponctuelle est disponible dans la plateforme employeurs PEP's. Ce guide d'utilisation a pour objectif de faciliter votre prise en main et se concentre sur les principales informations à connaître pour mieux naviguer et suivre vos demandes dans le nouveau service.

# <span id="page-2-2"></span><span id="page-2-1"></span>**Accès au service de demande d'aide depuis la plateforme employeurs PEP's**

#### Cas général

L'authentification via la plateforme employeurs PEP's est conservé pour accéder au service de demande d'aide ponctuelle depuis le site institutionnel du FIPHFP ou directement depuis le lien suivant : <https://plateforme-employeurs.caissedesdepots.fr/espace-prive/plateforme/#/public/accueil>

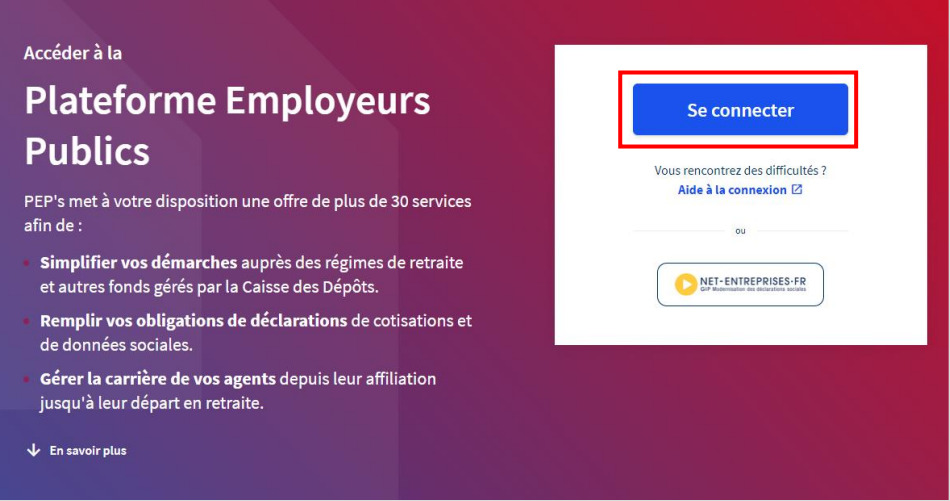

En cliquant sur le bouton « Se connecter », vous êtes redirigé vers une page d'authentification pour saisir vos identifiants actuels de PEP's.

Une fois vos identifiants saisis, le parcours reste le même dans la plateforme PEP's pour accéder au service de demande d'aide ponctuelle du FIPHFP :

- Soit depuis l'entrée du menu PEP's « Subventions/aides »
- Soit depuis votre tableau de bord PEP's si vous avez ajouté le service dans vos favoris

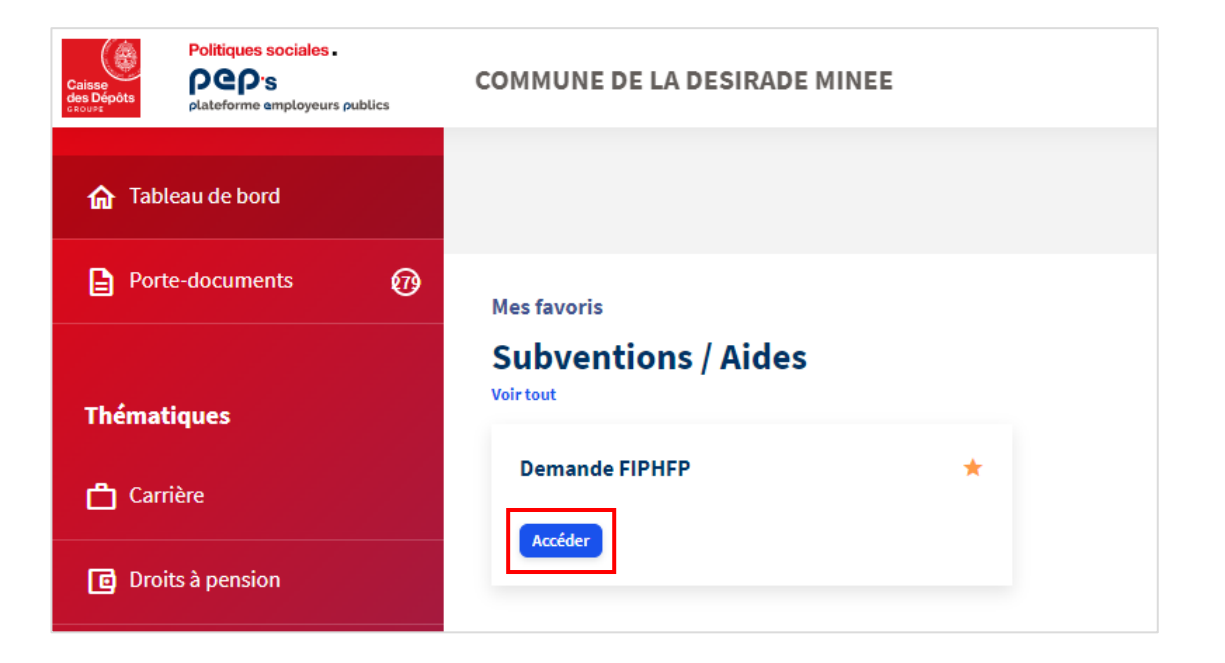

En cliquant sur le bouton « Accéder » dans le bloc demande FIPHFP, vous êtes redirigé vers le tableau de bord du nouveau service demande d'aide ponctuelle dans un nouvel onglet de votre navigateur.

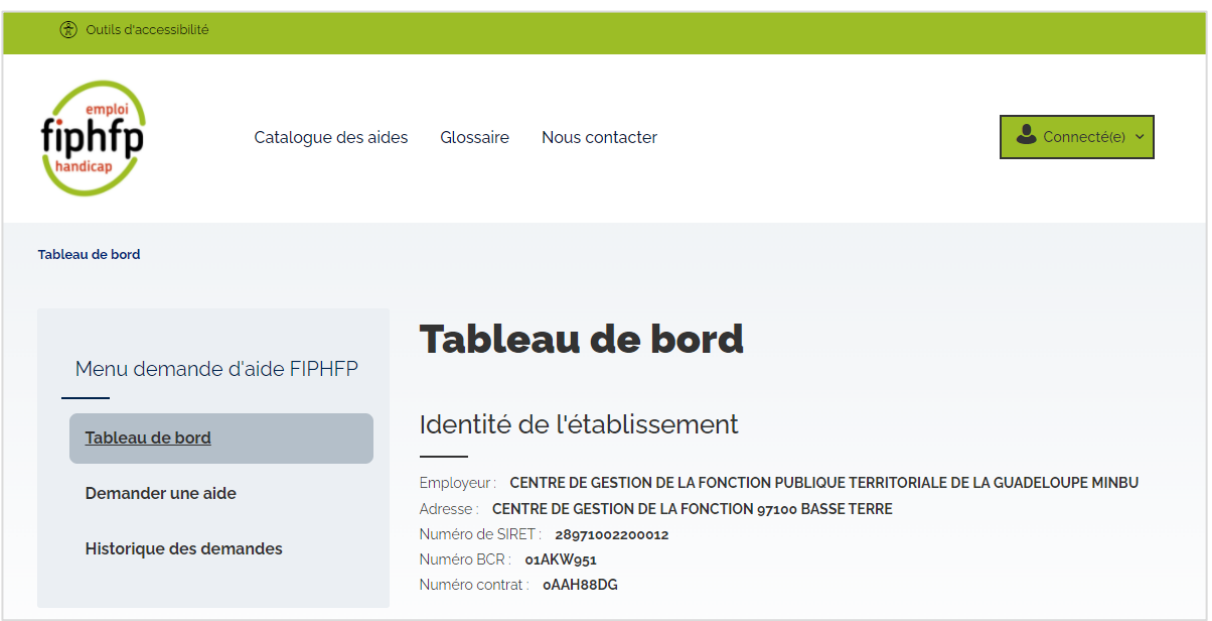

Les informations concernant votre établissement sont listées sous le titre « Identité de l'établissement ».

## <span id="page-4-0"></span>Spécificité pour un centre de gestion

Dans le cas d'une authentification en tant que centre de gestion pour le compte d'un autre établissement, le choix de ce dernier s'effectue depuis l'entrée « Liste des établissements » présente en haut à droite dans PEP's. Si cet entrée n'est pas présente, nous vous invitons à consulter l'annexe présente à la page 25.

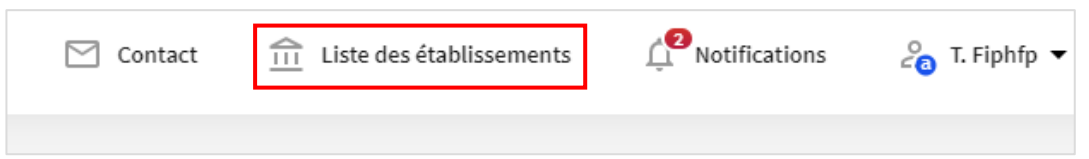

Dans cette page, vous pouvez rechercher un établissement en saisissant son numéro de SIRET ou sa désignation. Les en-têtes de la liste vous permettent également de trier par désignation, SIRET et statut.

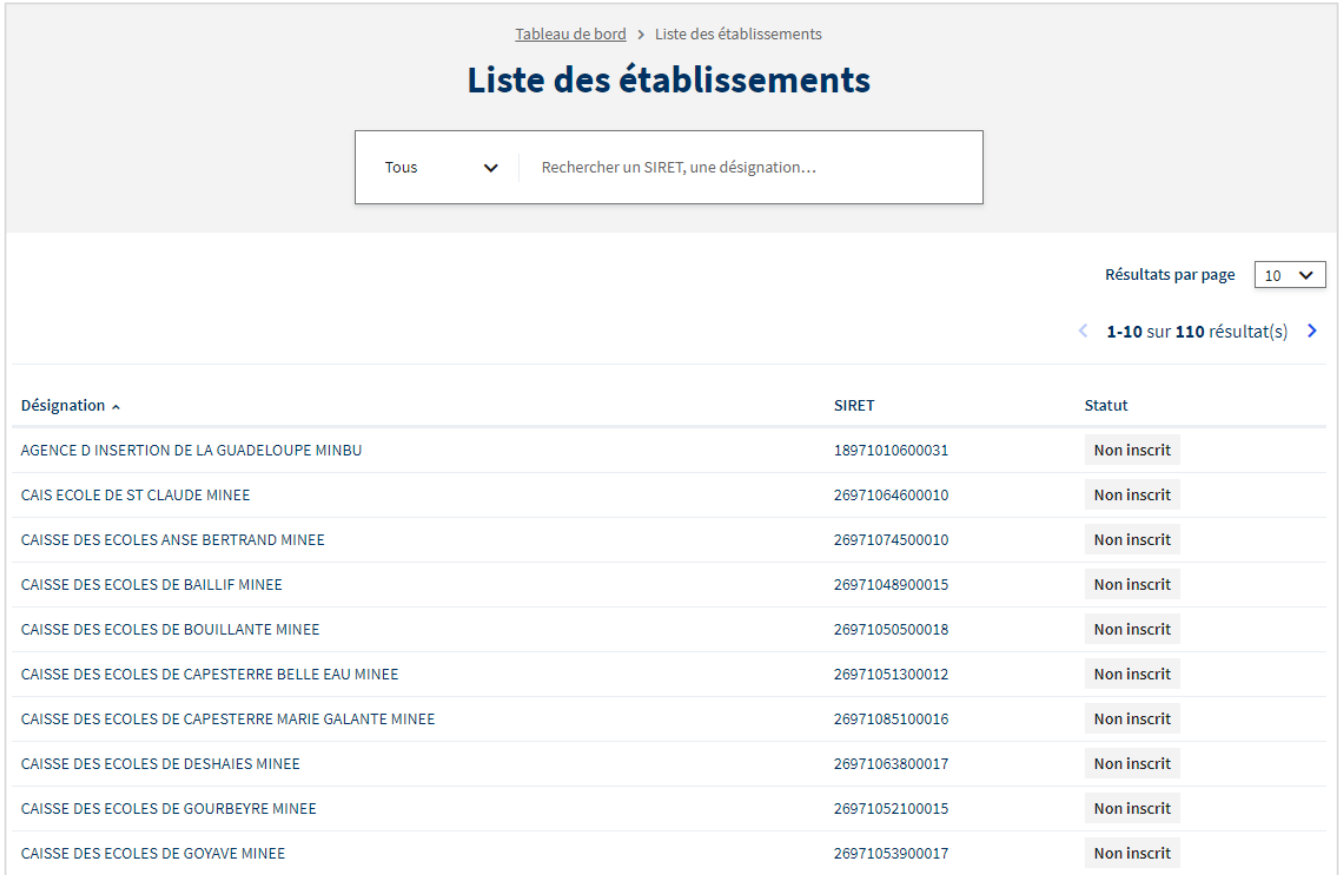

#### Une fois l'établissement trouvé, cliquer sur le bouton « Accéder » présent sur la ligne de ce dernier.

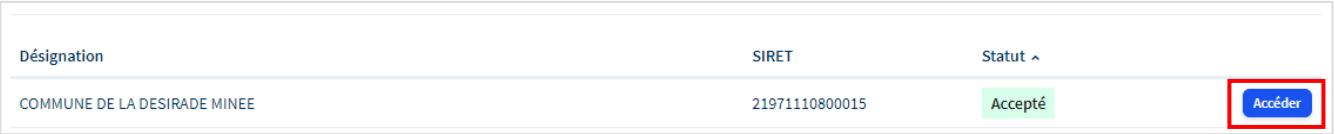

Vous revenez ensuite dans votre tableau de bord dans PEP's. Un bandeau noir est présent en haut de page contenant la désignation de votre centre de gestion.

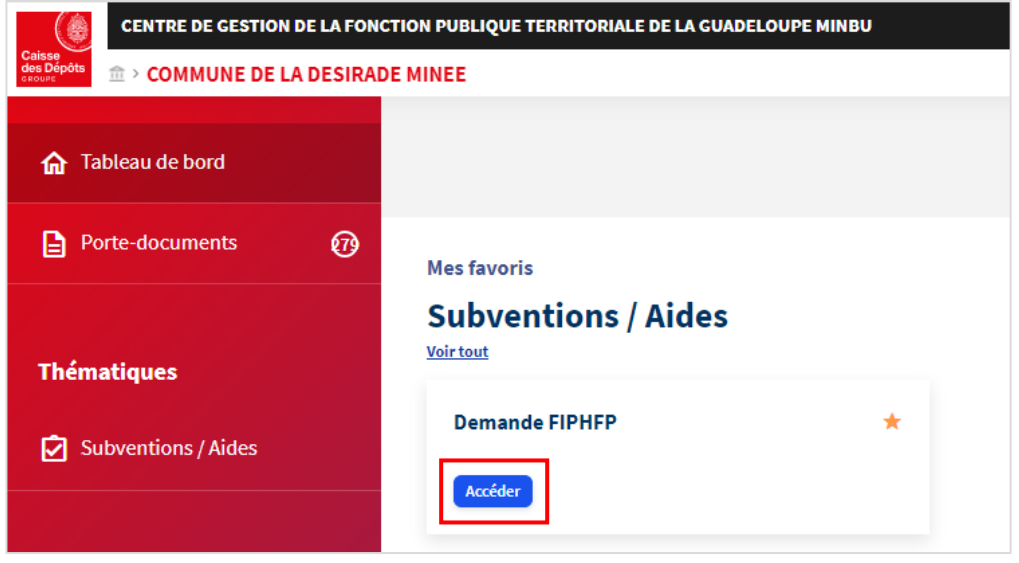

En cliquant sur le bouton « Accéder » dans le bloc demande FIPHFP, vous êtes redirigé vers le tableau de bord du nouveau service demande d'aide ponctuelle dans un nouvel onglet de votre navigateur. Un bandeau bleu est présent en haut à droite contenant la désignation de votre centre de gestion.

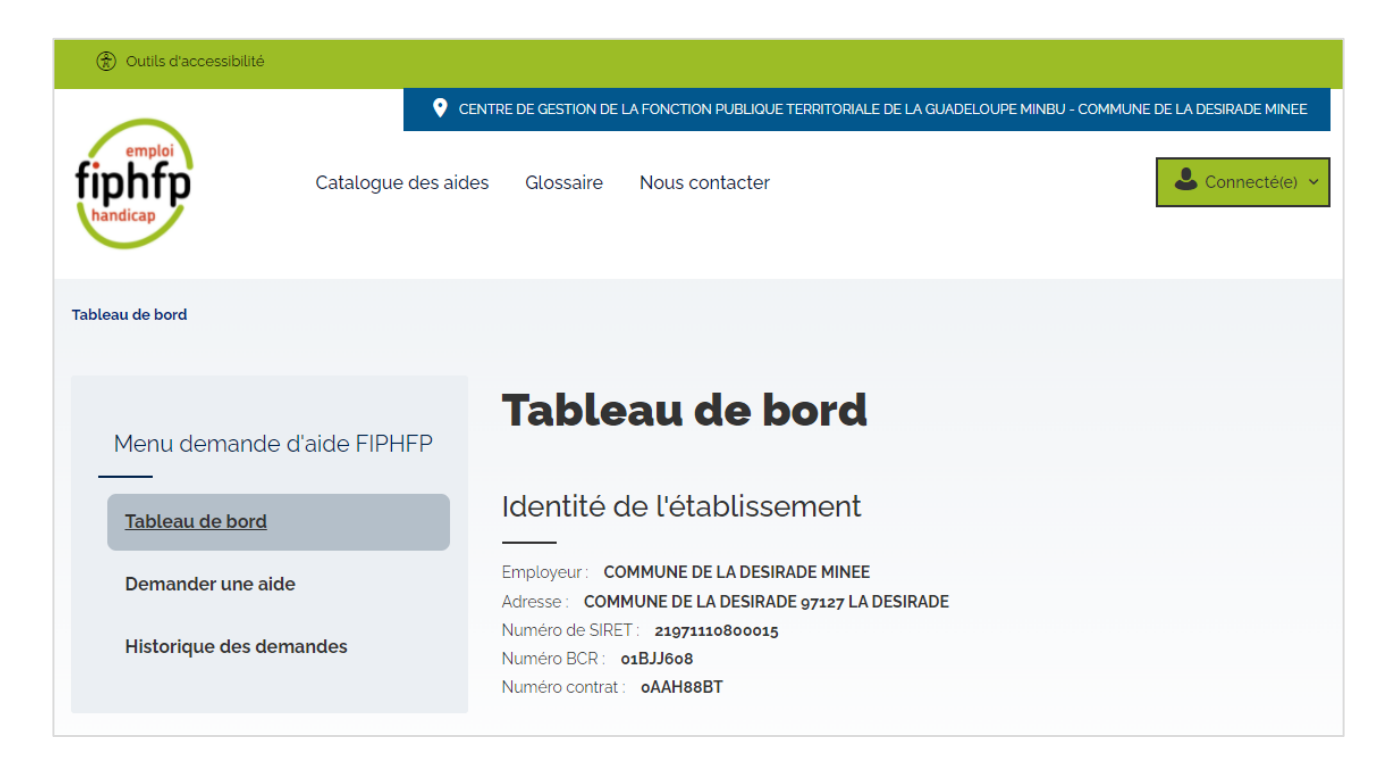

Les informations concernant l'établissement choisi dans PEP's sont listées sous le titre « Identité de l'établissement ».

## <span id="page-6-0"></span>**Présentation du menu, haut de page et bas de page**

Une fois dans le service de demande d'aide ponctuelle, vous êtes redirigé vers votre tableau de bord dans un nouvel onglet. Selon la page du service dans laquelle vous êtes, plusieurs éléments sont statiques : le menu, le haut de page ainsi que le bas de page.

#### <span id="page-6-1"></span>Menu du service

Le menu du service est positionné sur la gauche ; trois entrées sont présentes :

- Une entrée « Tableau de bord »
- Une entrée « Demander une aide »
- Une entrée « Historique des demandes »

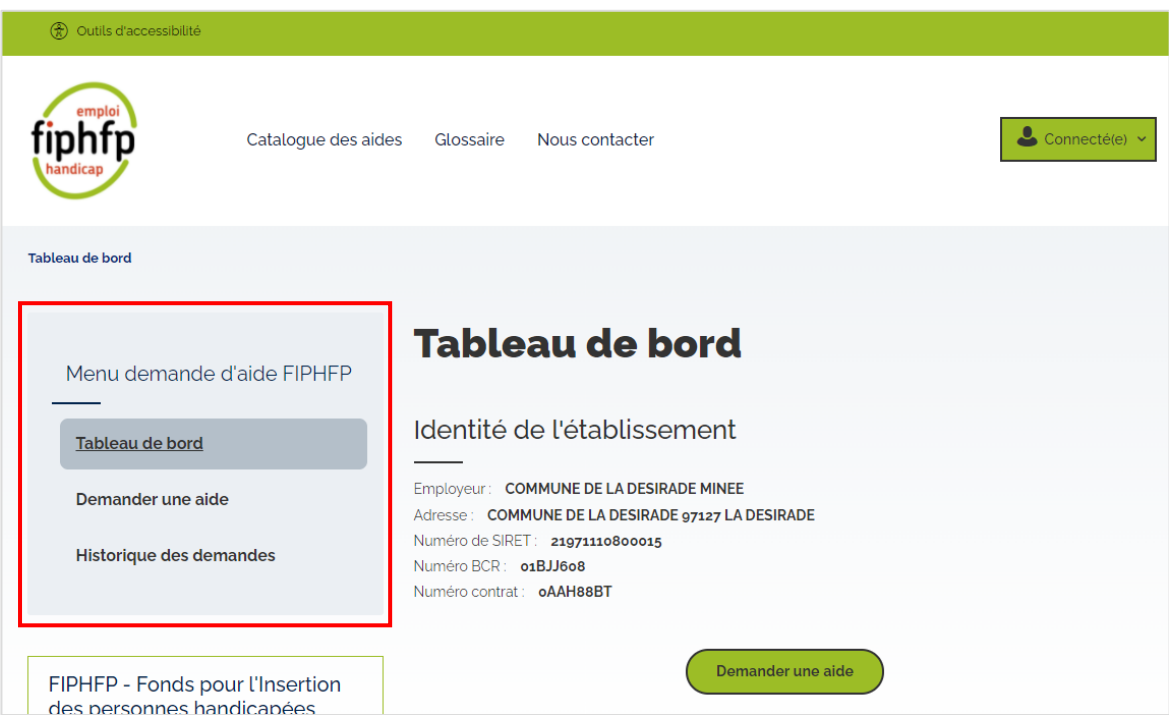

En cliquant sur l'entrée « Tableau de bord », vous revenez sur votre tableau de bord. L'entrée « Demander une aide » vous permet de démarrer la saisie d'une nouvelle demande et l'entrée « Historique des demandes » vous permet de consulter l'ensemble de vos demandes.

## <span id="page-7-0"></span>Haut de page

Dans le haut de page, ces différents éléments statiques sont présents :

- Un bouton pour accéder à des outils d'accessibilité numérique permettant de modifier l'affichage (contraste, type de police de texte, interlignage)
- Un logo du FIPHFP ; en cliquant sur ce dernier, vous êtes redirigé vers la page d'accueil du site institutionnel du FIPHFP.
- Un lien vers une page permettant d'accéder au catalogue des interventions du FIPHFP
- Un lien vers une page permettant d'accéder au glossaire du FIPHFP
- Un lien vers notre formulaire de contact
- Un bouton de déconnexion

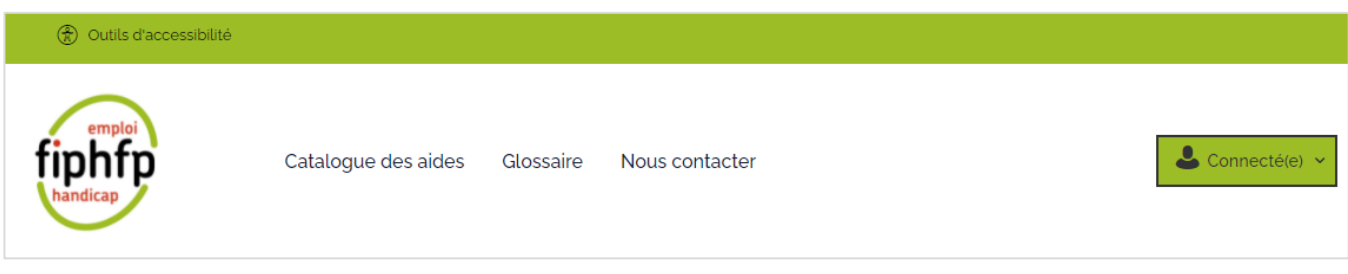

#### <span id="page-7-1"></span>Bas de page

Dans le bas de page, ces différents éléments statiques sont présents :

- Un lien vers la page « Conditions générales d'utilisation »
- Un lien vers la page « Accessibilité numérique »
- Un lien vers la page « Mentions légales »
- Un lien vers la page « Données personnelles »
- Un lien vers la page « Gestion des cookies »
- Un lien vers la page « Plan du site »
- Un logo de la Caisse Des Dépôts ; en cliquant sur ce dernier, vous êtes redirigé vers la page d'accueil du site institutionnel de la Caisse Des Dépôts.

Conditions générales d'utilisation | Accessibilité : totalement conforme | Mentions légales | Données personnelles | Gestion des cookies | Plan du site

# <span id="page-8-0"></span>Autres éléments statiques

Parmi les autres éléments statiques présents dans chaque page du service sous le menu, sont présents :

- Un lien vers le site institutionnel du FIPHFP
- Un bouton vers notre formulaire de contact

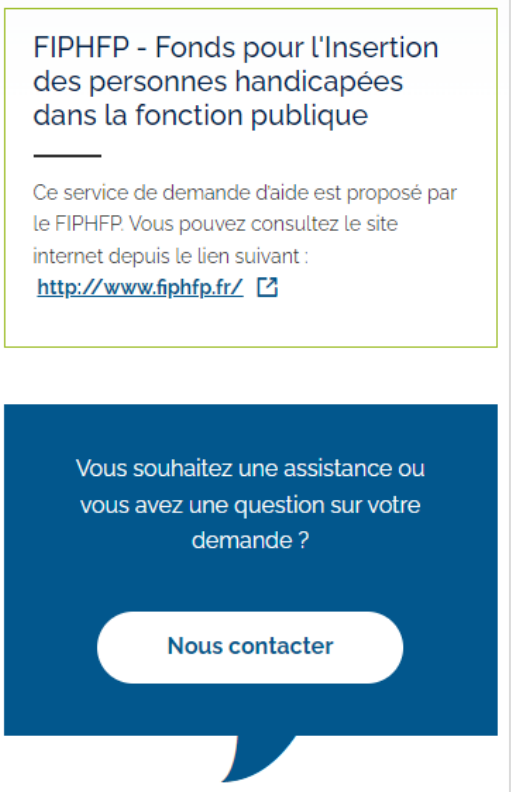

Dès que vous descendez sur une page, un petit bouton rouge avec une flèche vers le haut à l'intérieur vous permet de remonter tout en haut de la page consultée.

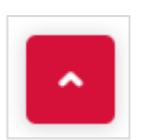

## <span id="page-9-1"></span><span id="page-9-0"></span>**Demander une aide**

## Démarrer la saisie d'une demande

Pour démarrer la saisie d'une demande, cliquez sur l'entrée du menu « Demander une aide » ou depuis le bouton du tableau de bord portant le même intitulé. Vous êtes ensuite redirigé vers une page informationnelle avec un bouton pour démarrer la saisie d'une aide.

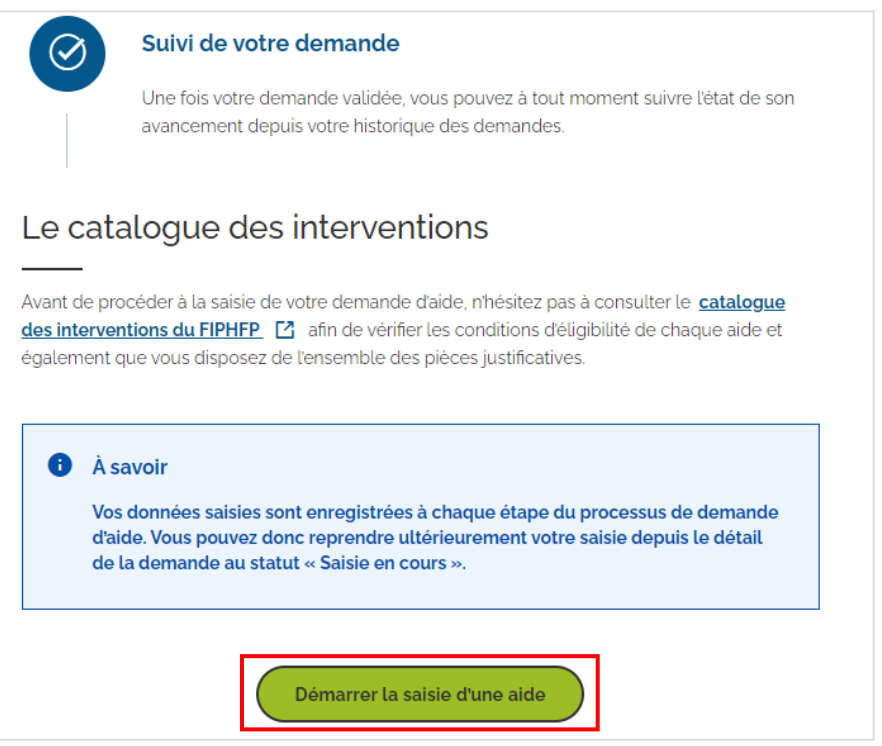

Avant de démarrer la saisie d'une aide, voici quelques informations à savoir :

- Le formulaire est composé de 5 étapes dont une étape pour joindre vos pièces justificatives.
- Des boutons sont présents afin de vous permettre de passer d'une étape à une autre, de revenir dans une précédente étape ou d'annuler votre demande.
- Dès que vous avez passé l'étape 1, votre demande est automatiquement enregistrée sous un statut « Saisie en cours ». En effet, en cas d'interruption, votre saisie est enregistrée et vous pouvez la reprendre à tout moment depuis son détail.

En cliquant sur le bouton « Démarrer la saisie d'une aide » de la page informationnelle, vous arrivez sur la première étape de votre saisie. Une barre de progression est présente.

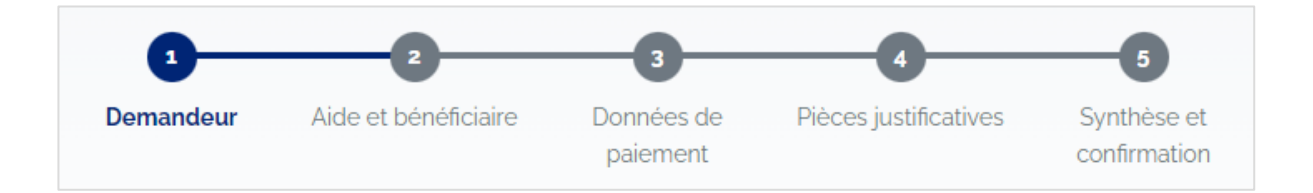

# <span id="page-10-0"></span>Étape 1 : demandeur

Dans l'étape 1, vous devez saisir les informations suivantes sur la personne en charge du dossier, à savoir le demandeur de l'aide : nom, prénom, adresse, fonction, téléphone et courriel. Seule la fonction est optionnelle.

## <span id="page-10-1"></span>Étape 2 : aide et bénéficiaire

Dans l'étape 2, en fonction de votre choix sur le type d'aide entre « Aide individuelle » et « Aide collective », les informations suivantes sont obligatoirement à saisir :

- Type « Aide individuelle » : nom, prénom, code postal, statut et qualité du bénéficiaire de l'aide
- Type « Aide collective » : nombre de bénéficiaires

Selon votre choix concernant le type d'aide et le couple statut/qualité du bénéficiaire sélectionné dans le cas d'une aide individuelle, seules les aides éligibles s'affichent dans la liste déroulante « Aide » située sous le titre « Sélection de l'aide ». Ces aides s'actualisent automatiquement selon votre sélection. Dans le cas où aucune aide n'est éligible, un message d'alerte s'affiche vous invitant à consulter le catalogue des interventions sur le site du FIPHFP pour plus d'informations.

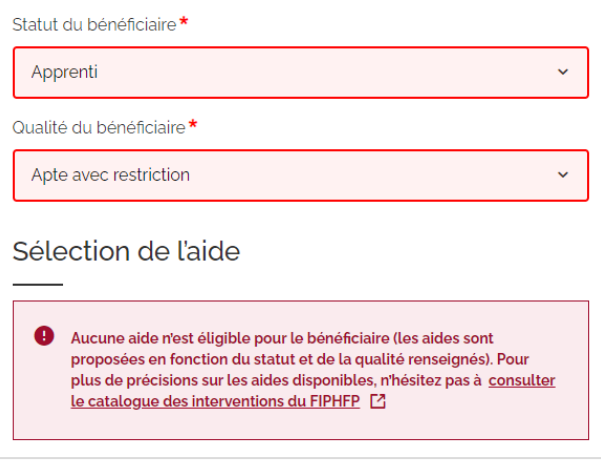

Une fois l'aide sélectionnée, un descriptif s'affiche afin de vous apporter quelques informations clés sur l'aide.

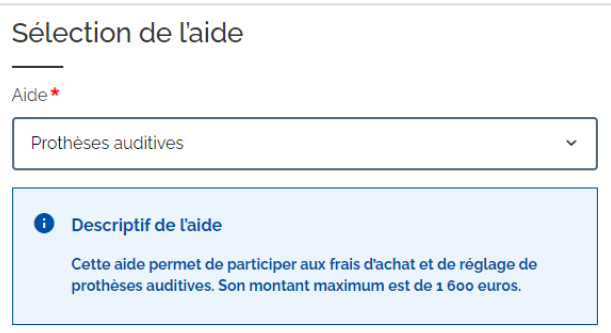

En cas de sélection d'une aide non échelonnée, vous devez préciser le mode de gestion (information obligatoire) :

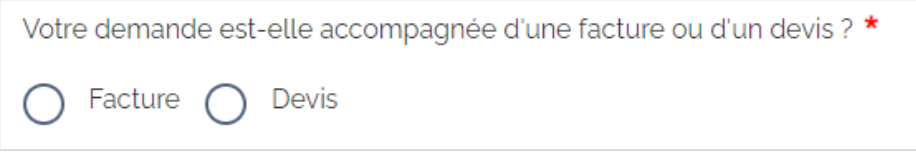

#### Aide sur devis

Vous n'avez pas réalisé l'action et demandez un accord préalable sur le financement qui vous sera alloué. Le terme « Devis » est un terme générique. Il peut s'agir d'un devis établi par un fournisseur mais également d'un document estimatif établi par vos soins sur la base d'éléments probants : attestation , mémoire interne…( exemple : Etat déclaratif certifié conforme de prise en charge du coût salarial de l'apprenti).

Une fois l'action réalisée et la facture acquittée vous devez adresser les justificatifs pour règlement.

De la même façon, le terme « facture » est un terme générique. Il peut s'agir d'une facture établie par un fournisseur mais également d'un document établi par vos soins sur la base de dépenses acquittées : attestation, mémoire interne…( exemple : Etat déclaratif certifié conforme de prise en charge de l'auxiliaire de vie professionnelle).

#### Aide sur facture

Vous avez réalisé l'action et demandez la prise en charge de l'aide en justifiant de la dépense acquittée.

Le terme « facture » est un terme générique. Il peut s'agir d'une facture établie par un fournisseur mais également d'un document établi par vos soins sur la base de dépenses acquittées : attestation , mémoire interne…( exemple : Etat déclaratif certifié conforme de prise en charge de l'auxiliaire de vie professionnelle).

En cas de sélection d'une aide échelonnée, la périodicité de cette dernière s'affiche ou est à choisir.

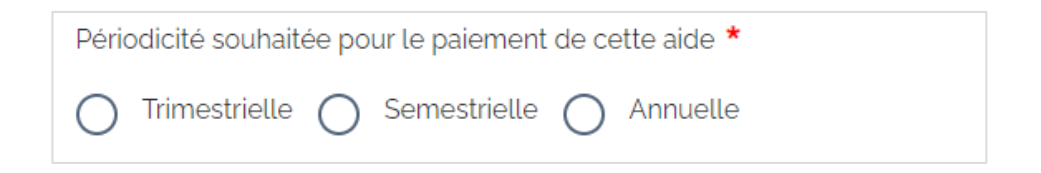

La dernière information de cette étape avant de passer à l'étape 3 est le montant demandé.

# <span id="page-12-0"></span>Étape 3 : données de paiement

Dans l'étape 3, si vos références bancaires sont présentes dans notre base de données, vous n'avez pas à les ressaisir, car celles-ci sont pré remplies. Vous avez la possibilité de modifier ces références bancaires ou d'en ajouter si ces dernières ne sont pas présentes dans notre base.

En cas d'authentification d'un centre de gestion pour le compte d'une collectivité, ce sont bien les références bancaires de la collectivité qui seront pré remplies.

## <span id="page-12-1"></span>Étape 4 : pièces justificatives

Dans l'étape 4, vous devez ajouter les pièces justificatives requises selon l'aide choisie. Ci-dessous les informations clé de cette étape :

- Le format du fichier doit être en PDF et ne doit pas dépasser une taille de 4 Mo.
- Pour chaque pièce justificative, vous pouvez joindre 10 fichiers maximum.
- Une fois un fichier ajouté, des icônes vous permettent de le visualiser, modifier ou supprimer.
- Pour certaines pièces, un modèle de document est accessible sur le site du FIPHFP.

## <span id="page-12-2"></span>Étape 5 : synthèse et confirmation

Dans l'étape 5, il s'agit de la synthèse de votre demande. Vous avez la possibilité de retourner dans une étape afin de modifier votre saisie en cliquant sur le bouton « Modifier » présent dans le bloc de l'étape souhaitée.

Afin de confirmer votre demande d'aide, vous devez cliquer sur le bouton « Confirmer ma demande d'aide ». Une pop-in de confirmation s'ouvre et vous devez cliquer sur « Oui » afin de valider définitivement votre choix.

# <span id="page-13-0"></span>Confirmation de la demande

Vous êtes ensuite redirigé vers une page de confirmation comprenant la référence de votre demande ainsi que l'ensemble des informations saisies. Deux boutons vous permettent d'imprimer la synthèse ou de l'ouvrir dans un nouvel onglet afin de la télécharger via notre navigateur.

Si vous le souhaitez, vous pouvez répondre à une enquête de satisfaction présente tout en bas de la page de confirmation.

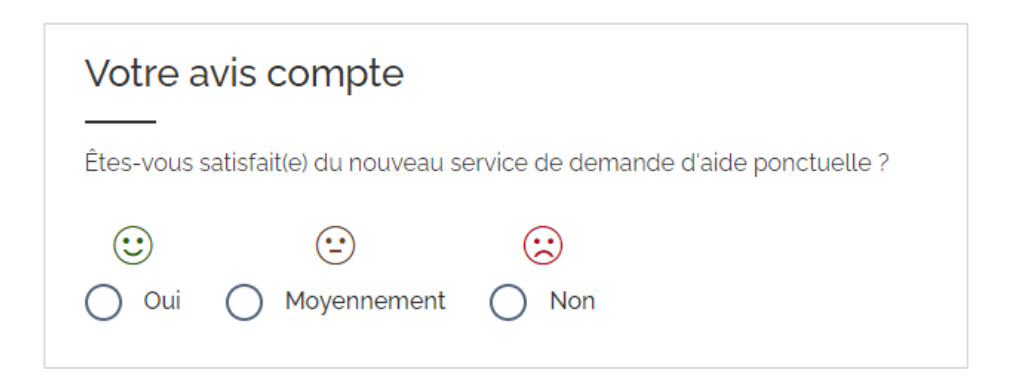

Votre demande confirmée, cette dernière est accessible depuis votre tableau de bord et dans votre historique, vous pouvez consulter son détail à tout moment. Un courriel d'accusé de réception est également envoyé au courriel saisi dans l'étape 1 du formulaire de demande d'aide.

## <span id="page-14-1"></span><span id="page-14-0"></span>**Nouveautés dans le processus d'instruction**

## Répondre à la demande de pièces complémentaires

Lors de l'instruction du dossier, le service instructeur peut être amené à demander des pièces complémentaires afin de poursuivre l'instruction d'une demande.

Un courriel vous sera envoyé contenant les nouvelles pièces requises accompagnées d'un commentaire du gestionnaire. En parallèle, votre demande d'aide passe au statut « En attente d'informations » et depuis son détail, un bouton « Compléter ma demande » est présent afin de permettre le dépôt vos nouvelles pièces.

## <span id="page-14-2"></span>Répondre à la demande de pièces nécessaires au paiement (aide sur devis/échelonnée)

Dans le cadre d'une demande d'aide sur devis ou d'une aide échelonnée, vous effectuez en premier lieu une demande d'accord sur la base d'un montant estimatif (devis, attestation, mémoire).

Après instruction, vous recevrez une notification d'accord pour le montant maximum auquel vous pourrez prétendre. Vous devrez ensuite fournir les documents justifiant le paiement (facture acquittée, attestation certifiée…).

Un courriel vous sera envoyé contenant les nouvelles pièces requises accompagnées d'un commentaire du gestionnaire. En parallèle, votre demande d'aide passe au statut « En attente d'informations » et depuis son détail, un bouton « Compléter ma demande » est présent afin de permettre le dépôt vos nouvelles pièces.

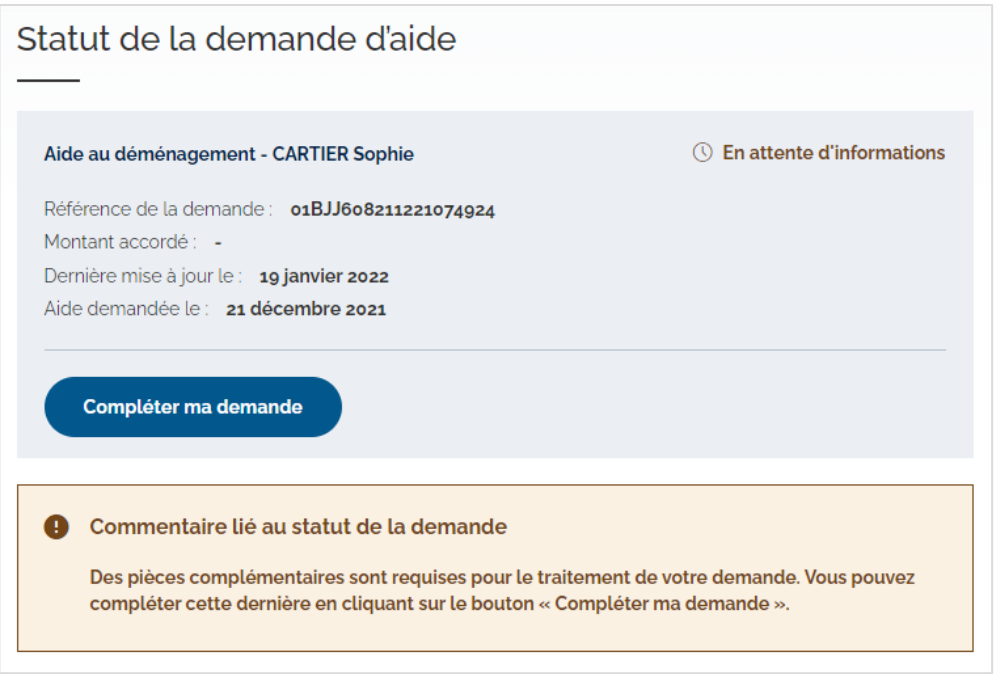

# <span id="page-15-0"></span>**Statuts d'une demande d'aide**

Avant de vous présenter les entrées Tableau de bord et Historique des demandes du menu, ci-dessous un récapitulatif des différents statuts que peut prendre votre demande d'aide :

- Saisie en cours : demande débutée et enregistrée mais non confirmée par l'employeur
- En cours de traitement : demande confirmée pour traitement par les gestionnaires
- En attente d'informations : demande dont des pièces justificatives sont requises afin de poursuivre l'instruction par le gestionnaire
- Acceptée : demande dont le montant a été accordé après étude
- Clôturée : demande dont tous les paiements ont été effectué
- Refusée : demande rejetée

Dès confirmation d'une demande, cette dernière passe automatiquement au statut « En cours de traitement ».

Une demande est au statut « En attente d'informations » lorsque des pièces justificatives sont requises par rapport aux deux contextes suivants :

- Des pièces complémentaires sont manquantes afin de poursuivre l'instruction d'une demande.
- Des pièces justifiant la dépense d'une aide sur devis ou échelonnées sont requises afin de calculer le montant à payer.

En effet, pour une demande d'aide sur devis ou échelonnée, il est important de fournir uniquement un devis dans un premier temps. Après instruction de votre dossier, une demande de dépôt des documents nécessaires au paiement vous sera envoyée par courriel. Vous devrez alors les déposer dans votre espace.

# <span id="page-16-0"></span>**Tableau de bord**

Depuis votre tableau de bord, les informations concernant l'établissement public sont présentes sous le titre « Identité de l'établissement ». Un bouton « Demander une aide » est également présent pour saisir une demande sans passer par le menu du service.

Sous le titre « Dernières aides non finalisées », sont présentes vos trois dernières demandes ayant le statut « Saisie en cours » ou « En attente d'informations » classées par date de dernière mise à jour.

Le bouton « Voir toutes les demandes non finalisées » vous redirige vers votre historique des demandes filtré sur ces deux statuts et classé par date de dernière mise à jour.

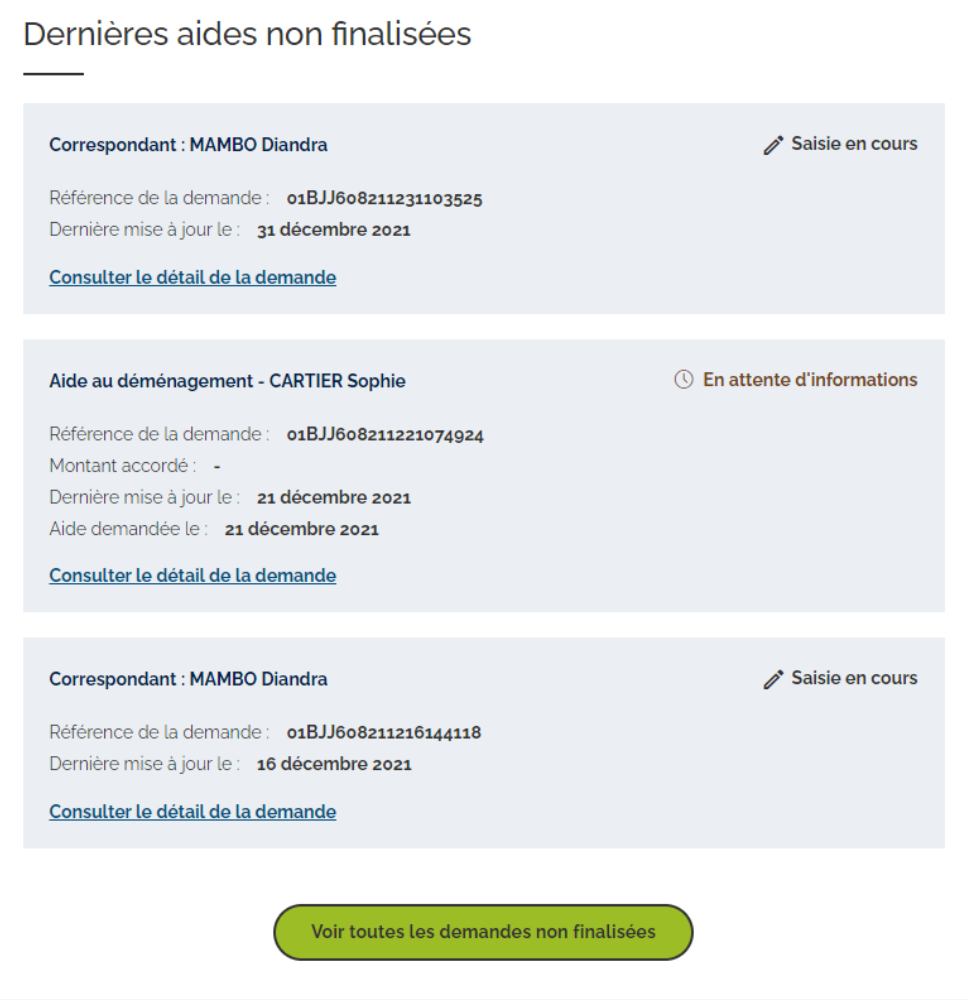

Sous le titre « Dernières demandes mises à jour », sont présentes vos trois dernières demandes tous statuts confondus, en dehors des statuts « Saisie en cours » et « En attente d'informations ». Ces demandes sont également classées par date de dernière mise à jour.

Le bouton « Voir toutes les demandes » vous redirige vers votre historique des demandes classé par date de dernière mise à jour.

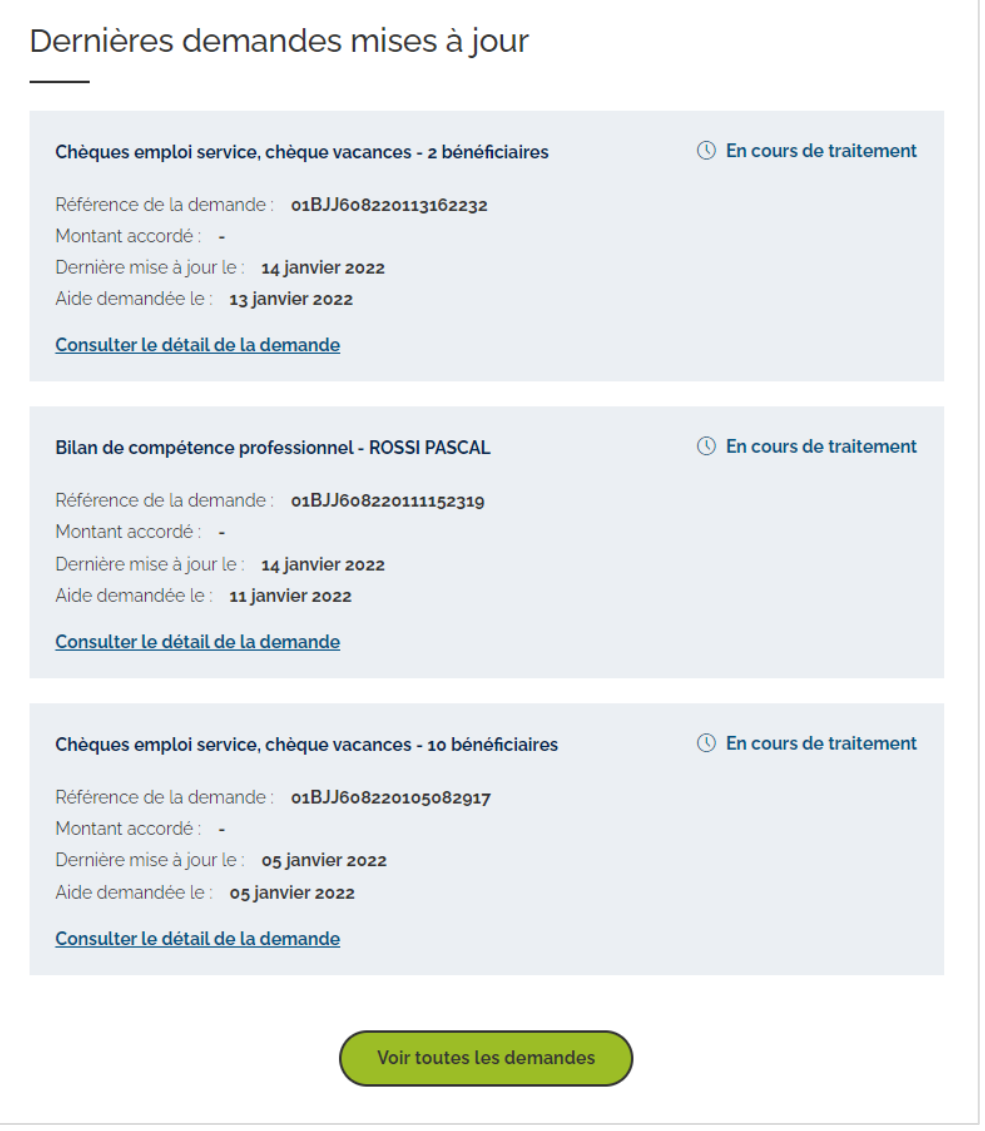

Un lien « Consulter le détail de la demande » est présent dans chaque bloc d'une demande afin de vous rediriger vers le détail de cette dernière directement depuis votre tableau de bord.

## <span id="page-18-0"></span>**Historique des demandes**

L'historique de vos demandes est accessible depuis l'entrée du menu en cliquant sur « Historique des demandes ». Par défaut, sont listées toutes vos demandes, peu importe son statut, classées par date de dernière mise à jour sur les 12 derniers mois. Une barre de filtre est présente afin de rechercher vos demandes par statut ou en saisissant une référence.

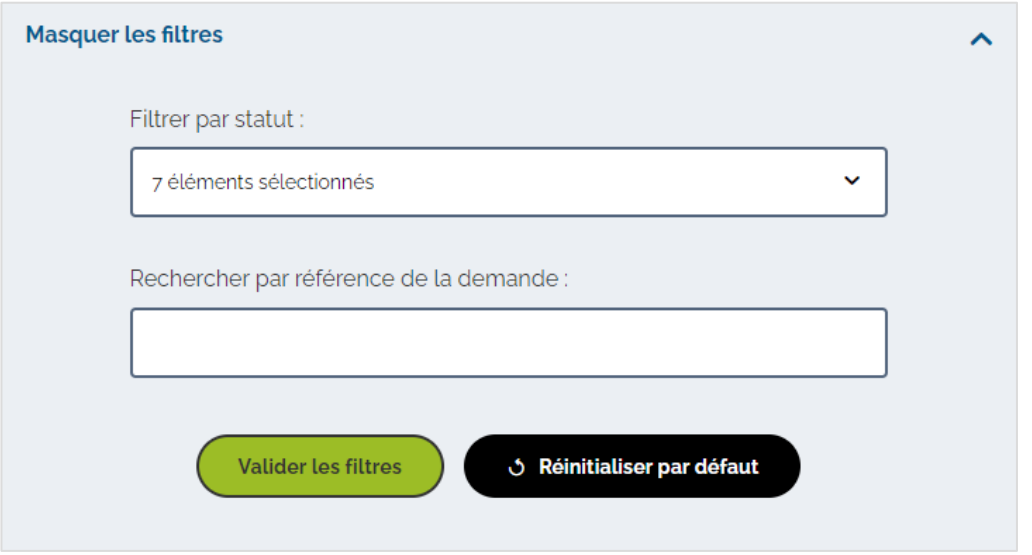

Pour valider votre recherche, cliquez sur le bouton « Valider les filtres ». Vous pouvez revenir sur le filtre par défaut en cliquant sur le bouton « Réinitialiser par défaut ».

Dans votre historique, chaque demande est représentée sous forme de card contenant les principales informations de la demande dont son statut ainsi qu'un lien pour consulter son détail.

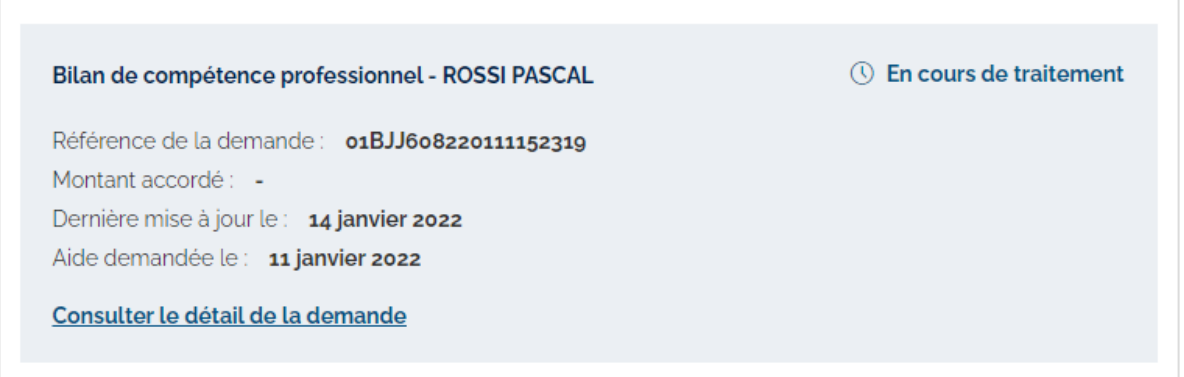

Une pagination est présente en bas de la page afin de vous permettre de naviguer dans votre historique (10 demandes affichées par page).

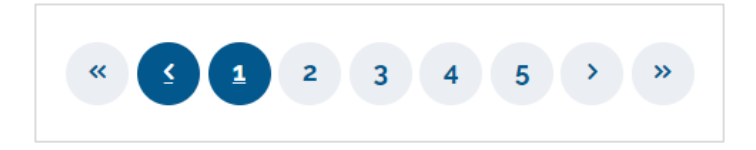

# <span id="page-19-0"></span>**Consultation du détail d'une demande**

Le détail de votre demande est accessible depuis le lien « Consulter le détail de la demande » présent dans le bloc de la demande. Selon le statut de votre demande, retrouvez ci-dessous les informations et actions accessibles dans le détail.

Détail d'une demande « Saisie en cours » :

- Les données saisies et pièces ajoutées avant une interruption
- Un commentaire lié au statut de la demande
- Deux boutons pour reprendre la saisie
- Un bouton et un lien pour annuler la demande non confirmée

#### Détail d'une demande « En cours de traitement » :

- Les données saisies après confirmation de la demande
- Un commentaire lié au statut de la demande
- Deux boutons pour imprimer ou télécharger la synthèse initiale de la demande
- En cas de dépôts de pièces justificatives après confirmation, la liste des pièces déposées
- En cas d'accord, le montant accordé
- En cas de paiement, le montant payé

#### Détail d'une demande « En attente d'informations » :

- Les données saisies après confirmation de la demande
- Un commentaire lié au statut de la demande
- Un bouton pour compléter votre demande en déposant les nouvelles pièces
- Deux boutons pour imprimer ou télécharger la synthèse initiale de la demande
- En cas de dépôts de pièces justificatives après confirmation, la liste des pièces déposées
- En cas d'accord, le montant accordé
- En cas de paiement, le montant payé

Détail d'une demande « Acceptée » :

- Les données saisies après confirmation de la demande
- Un commentaire lié au statut de la demande
- Deux boutons pour imprimer ou télécharger la synthèse initiale de la demande
- En cas de dépôts de pièces justificatives après confirmation, la liste des pièces déposées
- En cas d'accord, le montant accordé
- En cas de paiement, le montant payé

Détail d'une demande « Clôturée » :

- Les données saisies après confirmation de la demande
- Un commentaire lié au statut de la demande
- Deux boutons pour imprimer ou télécharger la synthèse initiale de la demande
- En cas de dépôts de pièces justificatives après confirmation, la liste des pièces déposées
- En cas d'accord, le montant accordé
- En cas de paiement, le montant payé

Détail d'une demande « Refusée » :

- Les données saisies après confirmation de la demande
- Un commentaire lié au statut de la demande
- Deux boutons pour imprimer ou télécharger la synthèse initiale de la demande

# <span id="page-21-0"></span>**Formulaire de contact**

Le formulaire de contact est accessible soit depuis le haut de page en cliquant sur le bouton « Nous contacter » ou depuis le bouton portant le même intitulé dans le bloc présent à gauche.

Vous devez sélectionner un sujet parmi une liste déroulante et saisir les informations suivantes :

- Courriel (obligatoire)
- Téléphone (optionnel)
- Numéro de référence de la demande (optionnel)
- Message (obligatoire et maximum 2000 caractères autorisés)

Si votre message concerne une demande en particulier, veillez à bien copier la référence de cette dernière avant de débuter la saisie de votre message pour ne pas perdre vos informations pré-saisies.

Une fois le formulaire complété, vous devez appuyer sur le bouton « Envoyer mon message » afin de transmettre votre questionnement au centre de relation client. Un courriel d'accusé de réception de votre message vous ai envoyé ; nous vous invitons à conserver ce courriel afin de tracer vos échanges avec le centre de relation client.

# <span id="page-22-0"></span>**Notifications par courriels**

Afin d'améliorer le suivi de vos demandes ou actions dans le service de demande d'aide, des courriels vous seront envoyés dans les différents contextes suivants :

- Confirmation de la saisie de votre demande d'aide
- Confirmation de l'envoi d'un message via le formulaire de contact
- Demande de pièces justificatives complémentaires
- Confirmation du dépôt de vos pièces justificatives complémentaires
- Demande de pièces justificatives nécessaires pour le paiement d'une demande d'aide sur devis ou échelonnées
- Confirmation du dépôt de vos pièces justificatives pour le paiement d'une demande d'aide sur devis ou échelonnées
- Notification d'accord de votre demande d'aide
- Notification du paiement de votre demande d'aide
- Notification du rejet de votre demande d'aide

Les notifications d'accord et de rejet format PDF vous sont envoyées par courriel. Dans le cas d'un rejet d'une demande, en plus d'un courriel, l'attestation de rejet vous sera également communiquée par voie postale.

Nous vous invitons à consulter vos spams en cas de non-réception d'un de ces courriels.

# <span id="page-23-0"></span>**Mini foire aux questions**

#### Quel est le moyen de contact en cas de questionnement sur le service de demande d'aide ?

• En cas de questionnement, nous vous invitons à envoyer un message via le formulaire de contact accessible dans le service.

#### Où trouver des modèles de documents pour certaines pièces justificatives requises ?

• Consultez la page :<http://www.fiphfp.fr/Espace-employeur/Interventions-du-FIPHFP>

#### Quels sont les moyens de recours en cas de rejet d'une demande ?

• Vous devez adresser votre recours par voie postale à Monsieur le directeur du FIPHFP - 12 avenue Pierre-Mendes France - 75914 Paris Cedex 13

## Que faire en cas de problème d'authentification à la plateforme PEP's (ne concerne pas le service de demande d'aides) ?

- Contactez la hotline de PEP's : 0970809329
- Consultez la page : <https://politiques-sociales.caissedesdepots.fr/PEPs/aide-la-connexion>

#### Que faire en cas de questions relatives au RGDP ?

• En cas de questionnement sur l'utilisation de vos données à caractères personnel, nous vous invitons à envoyer un message à la DPO de la Caisse des dépôts : [dpo@caissedesdepots.fr](mailto:dpo@caissedesdepots.fr)

## <span id="page-24-0"></span>**Annexe : accès multicomptes CDG**

Suite à la sortie de l'application le 26 Janvier 2022, certains centres de gestion (CDG) rencontrent des difficultés pour saisir, consulter des demandes d'aides FIPHFP pour le compte de collectivités.

Afin de se mettre en conformité (notamment avec les règles du RGPD), les CDG doivent demander l'autorisation de consulter, créer, modifier des demandes d'aides aux collectivités. Cette opération doit être initiée par le CDG depuis le portail Peps et ensuite complétée par la collectivité (les collectivités sont averties par l'envoi d'un mail automatique).

Pour pouvoir demander des délégations, les CDG doivent avoir le menu « Liste des établissements » entre les entrées « Notification » et « Contact ».

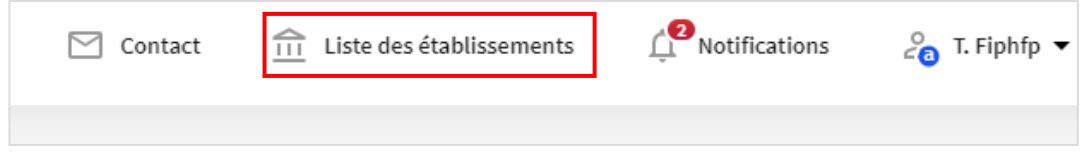

Si le menu « Liste des établissements » n'apparait pas, l'utilisateur doit :

- Modifier son habilitation dans « Gestion des comptes »
- Cliquer sur « Ses délégations de droits »
- Cocher la case « Permettre l'accès … »
- Cliquer sur « Appliquer les modification »

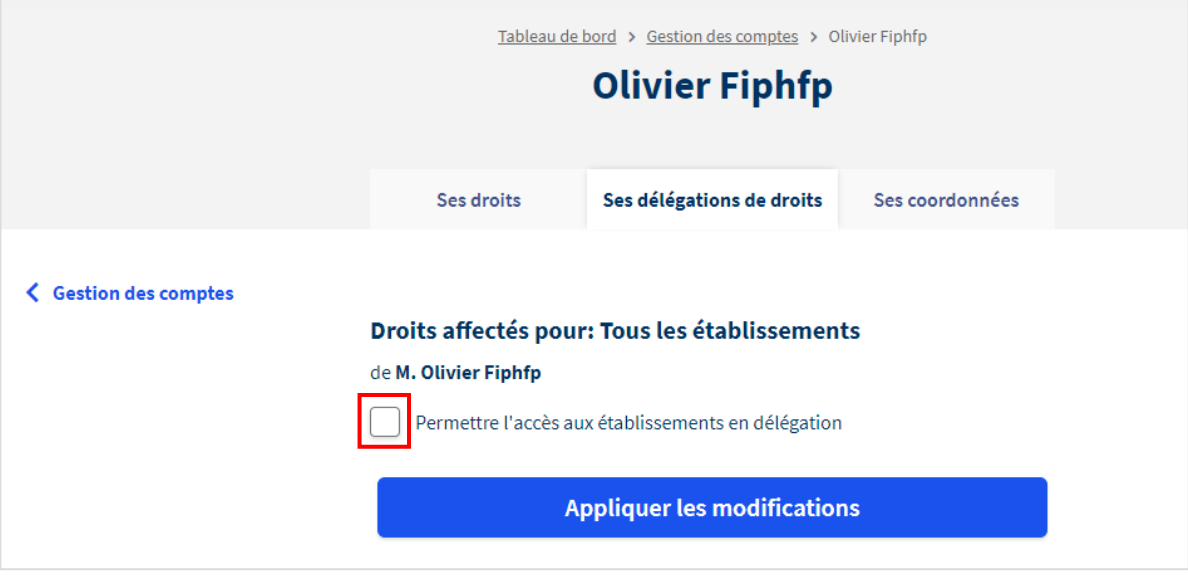

Depuis la liste des établissements, le CDG peut demander la délégation aux collectivités dont il est affilié en cliquant sur le bouton « Demander la délégation ».

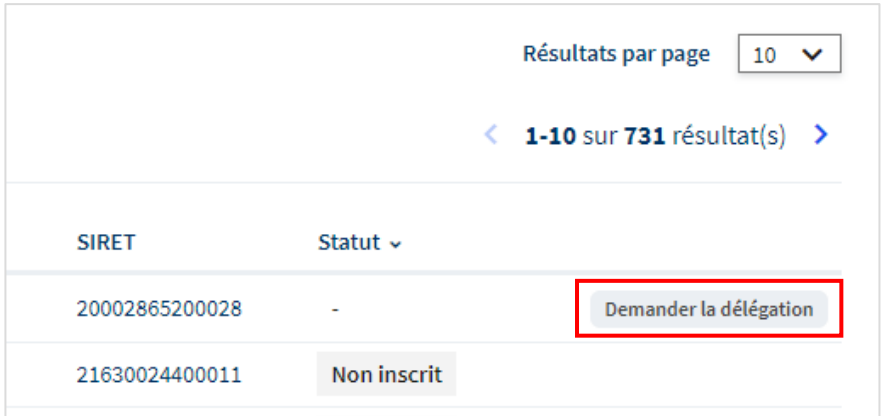

Pour plus d'informations, deux guides présents dans l'entrée du menu PEP's « Documents » :

- Découvrir l'accès multicomptes collectivité
- Découvrir l'accès multicomptes centre de gestion

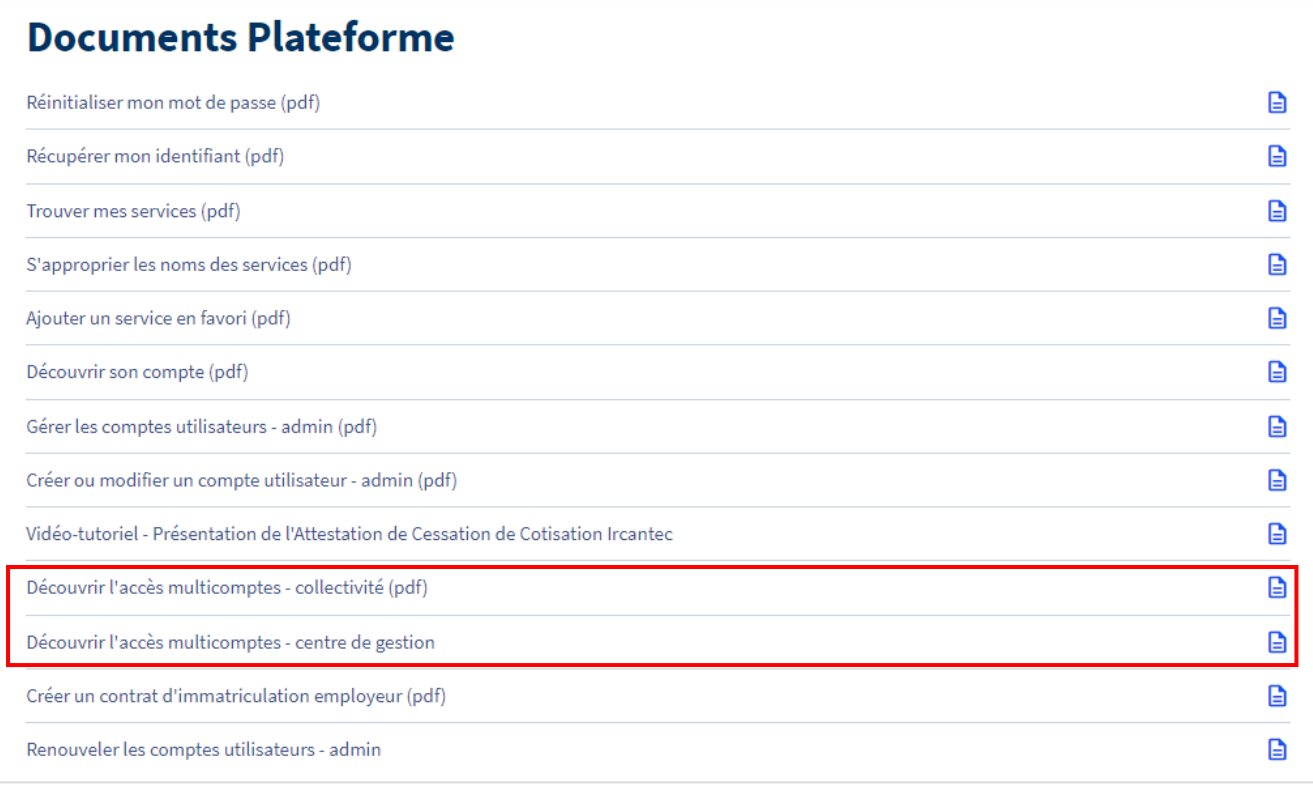